# **UIS SERVICE DESK**

### **COMPUTER HELP**

### How to Copy Files over to OneDrive on a Mac

**PURPOSE:** To assist users in copying files over to their OneDrive on a Mac

- How to find the OneDrive folder
- How to copy and paste the files into the folder

#### **HOW TO COPY FILES TO ONEDRIVE:**

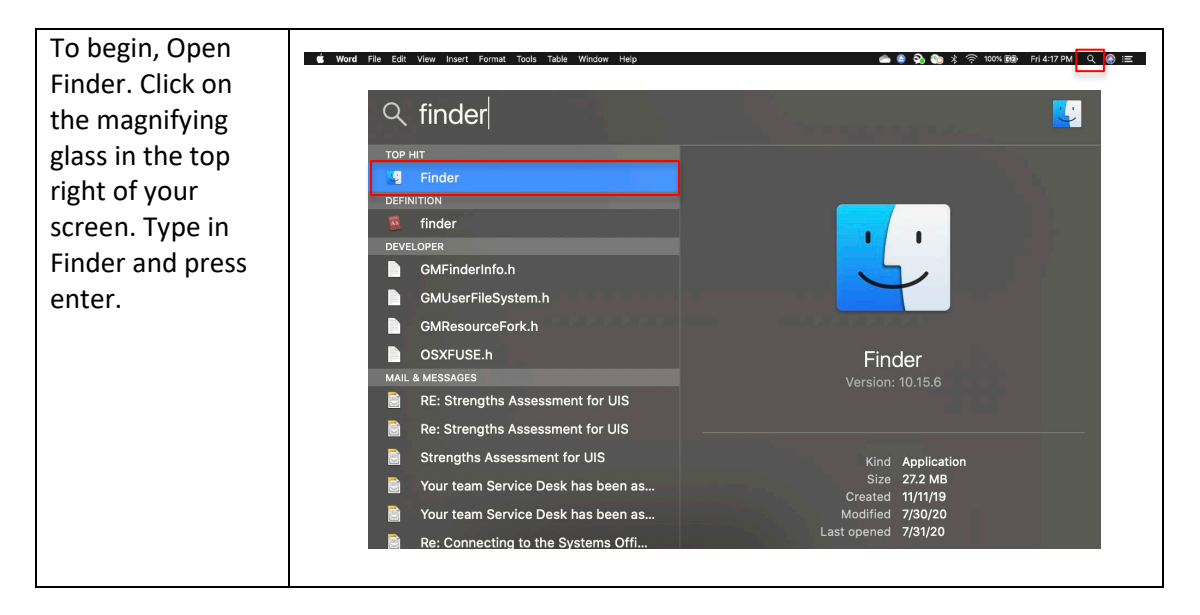

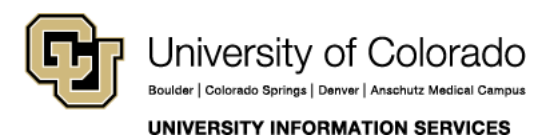

Contact UIS Call: 303-860-HELP (4357) Email: <mailto:help@cu.edu>

# **UIS SERVICE DESK**

## **COMPUTER HELP**

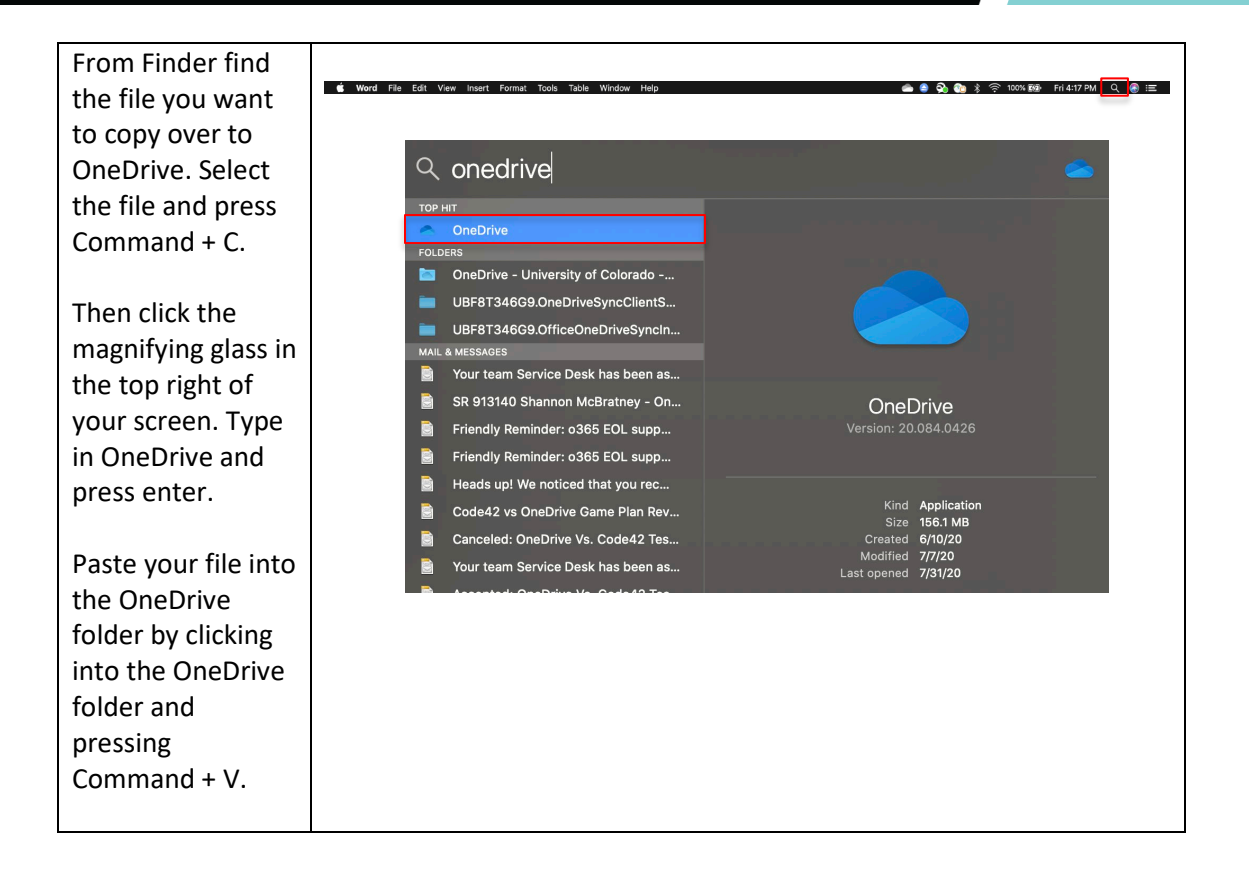

Once you've pasted the file you are trying to back up, the computer will take some time to transfer the file to the folder. Your computer will then automatically upload the file to OneDrive as soon as it can.

Backing up your file to OneDrive should now be complete.

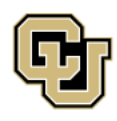

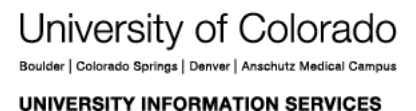

Contact UIS Call: 303-860-HELP (4357) Email: <mailto:help@cu.edu>